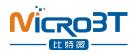

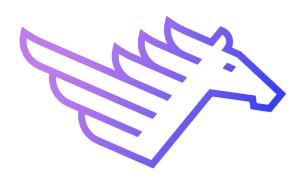

# WhatsMinerTool Operation Guide V8.1.34

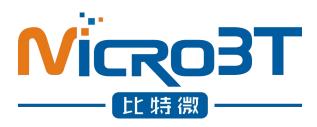

Shenzhen MicroBT Electronics

Technology Co., Ltd

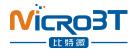

#### Content

| 1. Summary                                            | 2   |
|-------------------------------------------------------|-----|
| 2. Running environment                                | 2   |
| 3. Tool main interface                                | 2   |
| 4. Miner IP                                           | 3   |
| 4.1. Add the starting IP segment                      | . 3 |
| 4.2. Import IP                                        | . 4 |
| 5. Scanning Miner                                     | 4   |
| 5.1. Filter lists by status                           | . 5 |
| 5.2. Filter list by model                             | . 5 |
| 6. Firmware upgrade                                   | 6   |
| 6.1. Select firmware files                            | . 6 |
| 6.2. Start to upgrade firmware                        | . 6 |
| 6.3. Firmware download link                           | . 7 |
| 7. Collocating pool                                   | 8   |
| 7.1. Setting before collocating pool                  | . 8 |
| 7.2. Start to collocate miner pools                   | . 8 |
| 7.3. Set Pool Only                                    | . 9 |
| 8. Modify passwords                                   | 9   |
| 9. Configuration Of Permission                        | 10  |
| 10. Remote Control                                    | 10  |
| 10.1.Restarting miner                                 | 11  |
| 10.2. Mining control                                  | 11  |
| 10.3. Switch hash rate mode                           | 12  |
| 10.4. Restore DHCP/factory setting                    | 12  |
| 10.5. Miner API                                       | 12  |
| 10.6.CGminer Fast Boot                                | 13  |
| 10.7.Control the LED lights                           | 13  |
| 10.8.Export log                                       | 14  |
| 10.9. Web page setting pools permission               | 14  |
| 10.10. Adjust Freq                                    | 15  |
| 10.11. protection mode (for water-cooled models only) | 15  |
| 10.12. Adjust Upfreq Speed                            | 16  |
| 10.13. Set Power Limit                                | 17  |
| 11. Export data                                       | 18  |
| 12. Detect and set IP                                 | 18  |
| 12.1.Detect IP                                        | 18  |
| 12.2. Set Static IP                                   | 18  |
| 13. Setting windows                                   | 19  |
| 13.1. Set window function                             | 19  |
| 13.2. Timed export data                               | 20  |
| 14. Contact Us                                        | 20  |
| 15. Others                                            | 21  |

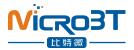

## 1. Summary

This article introduces the operating instructions of software WhatsMinerTool. The reader is expected to be the relevant personnel of mine operation and maintenance. Some functions only support firmware versions after 20221009.17.

# 2. Running environment

WhatsMinerTool can be run independently on a 64-bit system on PC Windows 7-8-10-11.

## 3. Tool main interface

After you run the WhatsMinerTool application, the main interface is displayed as follows:

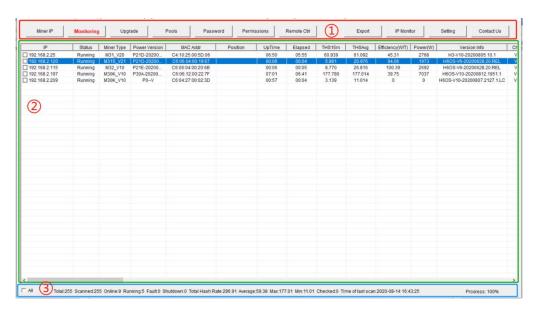

#### Of which:

- (1) Inside the red box is the function selection area.
- ②Inside the green box is the Whatsminer list box.
- ③Inside the blue box displays the status bar.

The configuration list display item right clicks in the space outside the Whatsminer list box and pops up the list options window from the data items displayed in the configuration list, as shown in the following figure:

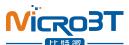

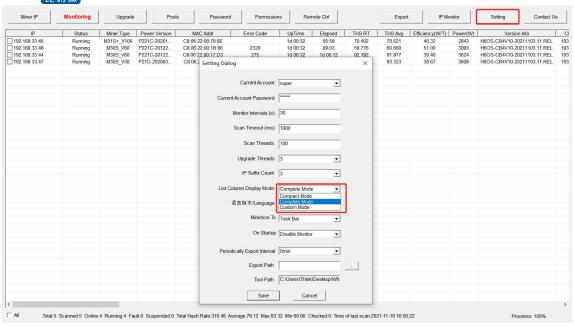

## 4. Miner IP

## 4.1. Add the starting IP segment

Click on the [Miner IP] button to pop up the Miner IP management window, as shown in the following figure:

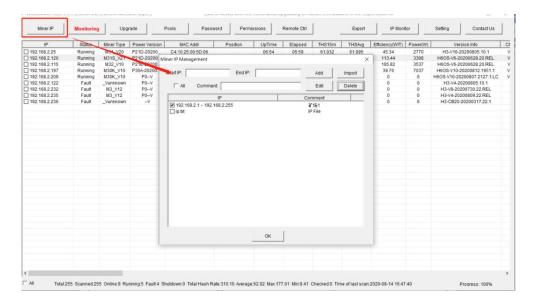

Enter the corresponding IP segment in the Start IP and End IP input fields, and then click Add.

After the IP segment is selected, there will be a blue background color. and you can perform [Update] or [Delete] operation:

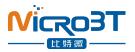

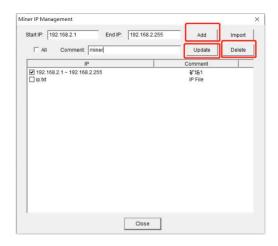

Note: check the left check box to indicate that the address section is in scan rang.

## 4.2. Import IP

Click on the Import button, select the (txt format of the IP file you want to import in the popup box that appears), click Open:

Note: in the TXT text, IP must be 1 line and 1 sort.

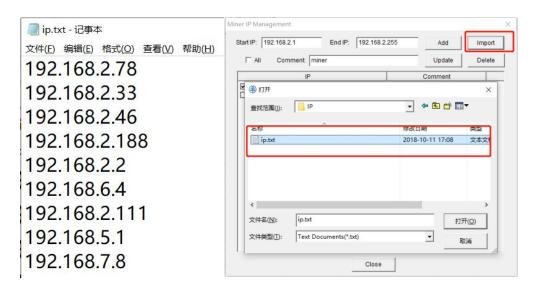

# 5. Scanning Miner

After you enter the IP section in the miner IP management window to save, click on the [Monitor] button, and the list box will list the online miner running status in the current scan address section, as shown in the following figure

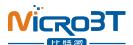

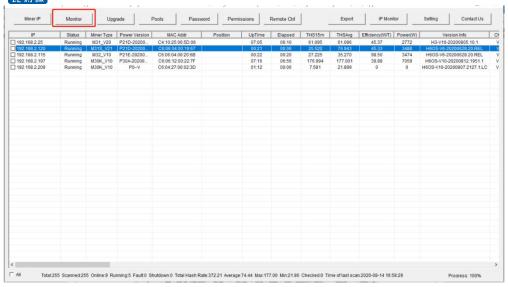

Note: scan details can be referred to the bottom window status bar, scan can be stopped at any time.

## 5.1. Filter lists by status

Right-click anywhere outside the "Miner Type" column in the miner status list box, and the tool will display the "Status Options" bullet box, as follows:

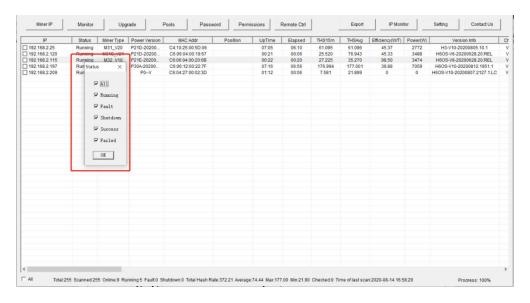

## 5.2. Filter list by model

In the miner status list box, right-click on the "Miner Type" column, the tool will display the "Miner type" bullet box, as follows:

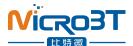

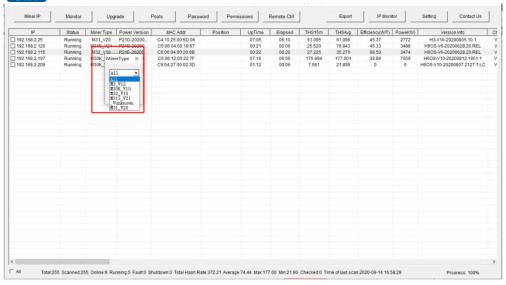

# 6. Firmware upgrade

#### 6.1. Select firmware files

Click on the [Upgrade] button, click on the [Select Firmware] button and select the firmware file to upgrade in the bullet-box displayed, as follows:

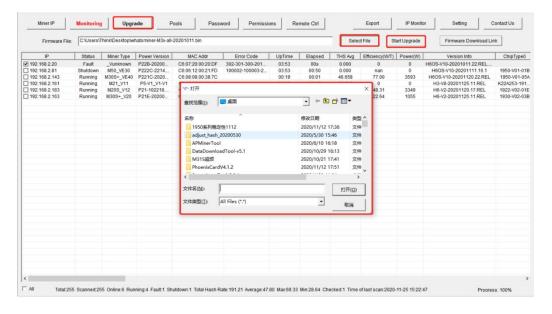

## 6.2. Start to upgrade firmware

Select the firmware file, check the IP of the miner to be upgraded, and click on the [Start Upgrade] button to upgrade, as follows:

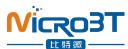

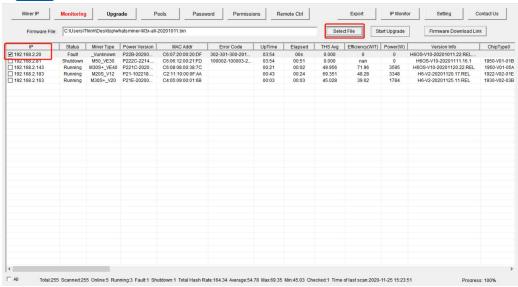

When the dialog box pops up, click the OK button. The status shows "success" and the upgrade is successful; otherwise, it shows "failure".

#### 6.3. Firmware download link

Click the firmware download link, and the browser will automatically jump to the firmware download site of the official website, as shown below:

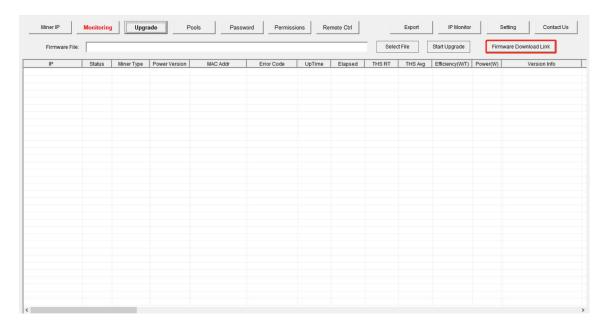

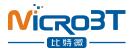

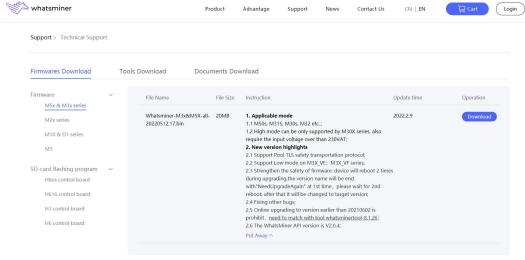

# 7. Collocating pool

#### 7.1. Setting before collocating pool

Click on the [Settings] button to pop up the settings window. The number of IP suffixes for miners can be selected from 1 to 4. Other options can be configured according to the needs. Configuration is completed by clicking the [Save] button to save. The following figure is as follows:

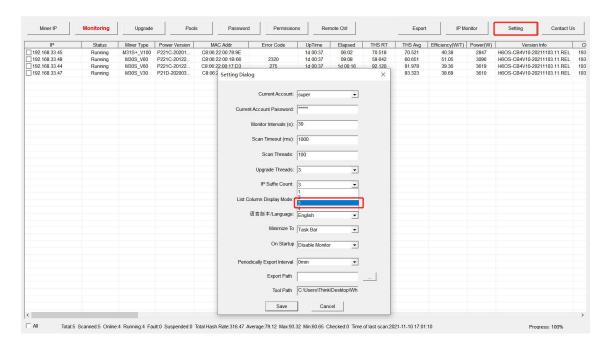

## 7.2. Start to collocate miner pools

Click on the [Pools] button, edit the miner address, worker, Choose miner suffix form, select the miner's currency, then select the miner's IP that needs to be configured, click on the [Start Upgrade] button, tick the [Fixed Pools] button to lock

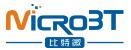

the Miner you have set up at present, as follows:

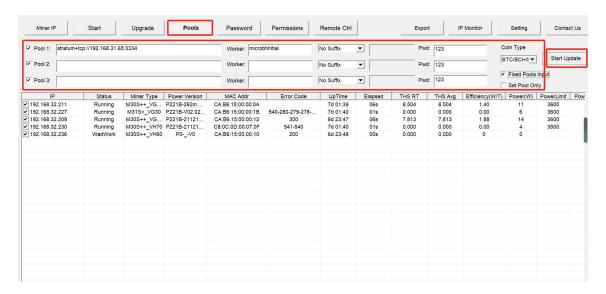

When the dialog box pops up, click OK.

## 7.3. Set Pool Only

Click the 【Set Only Pool】 button. Worker, password, Worker suffix, currency selection and other functions cannot be configured, only Pool can be configured, as shown below:

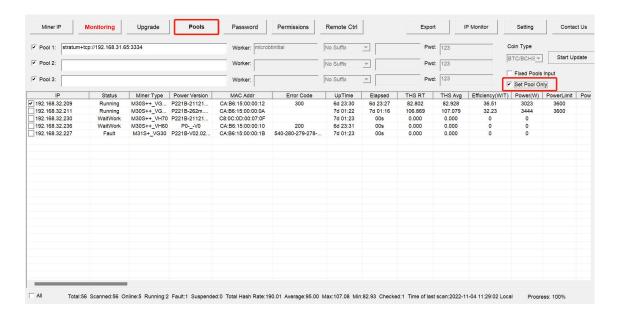

# 8. Modify passwords

Check the miner IP, click on the [Password] button, select admin or super, user1, user2, user3, then enter the old password (the default password is the same as the account number), then enter the new password, and click on the [Start Upgrade] button, as follows:

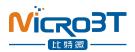

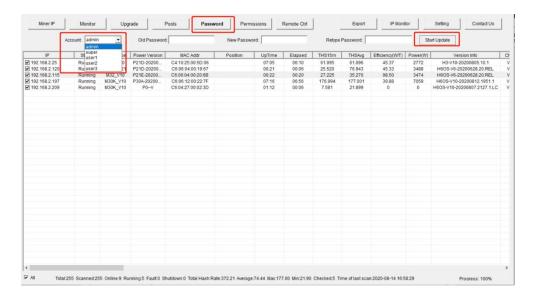

# 9. Configuration Of Permission

Add a super administrator and a normal administrator account on WhatsminerTool. The super administrator can configure permissions for the general administrator.

Click on the [Permissions] button to configure different privileges for three general administrator accounts.

To do this, you need to log in to the super super administrator account. At present, the login account can be viewed in the upper left corner of the tool.

By default, the super super administrator account can be logged in to perform all operations on the miner. To login to other accounts, click Login at Setting.

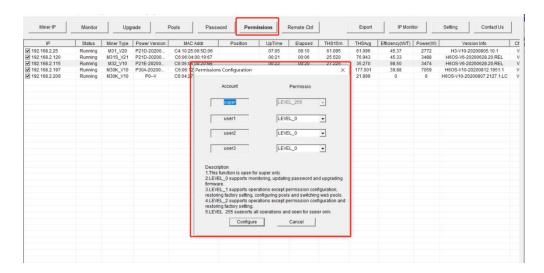

# 10. Remote Control

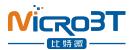

#### 10.1. Restarting miner

Check the miner IP, click on the [Remote Ctrl] button, select "Reboot" in the pop-up dialog box, and then click on the [OK] button, as shown in the following figure:

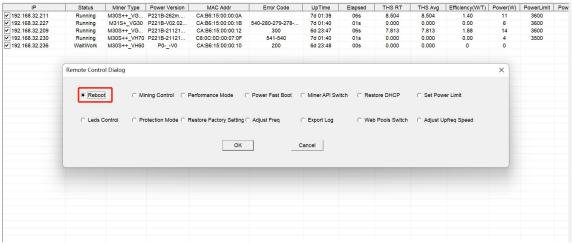

When the dialog box pops up, click the OK button.

#### 10.2. Mining control

Click the "remote Control" button on the IP, of the sorting machine, select "Mining Control" in the pop-up dialog box, and then click the "OK" button. Note that M3 and other early machines are not supported when the mining machine is turned off, as shown in the following figure:

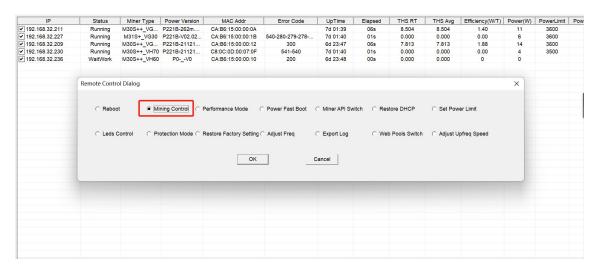

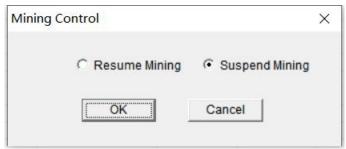

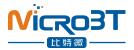

After the selection, a pop-up window will pop up to choose to resume mining and stop mining. Select one and press OK to switch the mining mode.

#### 10.3. Switch hash rate mode

Check the IP of the mining machine, click the "remote Control" button, select "switch performance Mode" in the pop-up dialog box, and then click the "OK" button. Note that the function of switching arithmetic mode does not support M3 and other early mining machines.

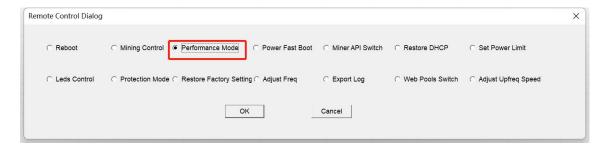

After selection, a pop-up window will pop up. Select one and press Select to switch the force calculation mode. Note: at present, the high-performance mode only supports m30s series and the voltage requirement is more than 230V, as shown below:

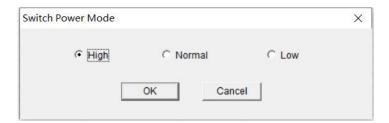

# 10.4. Restore DHCP/factory setting

Check the miner IP, click on the [Remote Ctrl] button, select "Restore DHCP" or "Restore Factory Settings" in the pop-up dialog box, and then click on the [OK] button, as follows:

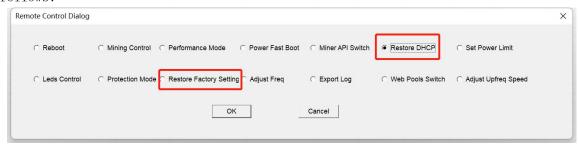

After choosing to complete the operation, the miner will restore the dynamic IP or the factory settings.

#### 10.5. Miner API

Check the miner IP, click on the [Remote Ctrl] button, select the "Miner API Switch"

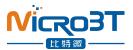

in the pop-up dialog box, and then click on the select button, as follows:

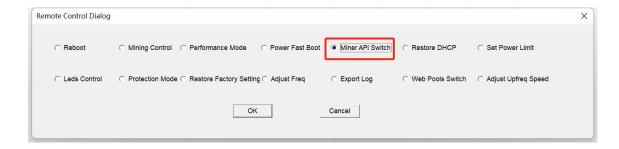

After opening the API switch, you can use the API interface to obtain various states of the miner and modify the parameters of the miner.

You need to upgrade to the official version 20200801 and later.

#### 10.6. CGminer Fast Boot

Check the miner IP, click on the [Remote Ctrl] button, select the "CGMiner Fast Boot" in the pop-up dialog box, and then click on the select button, as follows:

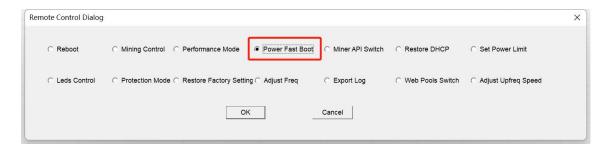

After restarting the machine, the load of the mining machine can quickly reach the rated load within one minute in the start-up stage, and the load fluctuation can be reduced.

Need to upgrade to the official firmware version 20200801 and later, and only support M30 series

## 10.7. Control the LED lights

IP, click the "remote Control" button, select "Traffic Light Flash" in the pop-up dialog box, and then click "OK" button, as shown below:

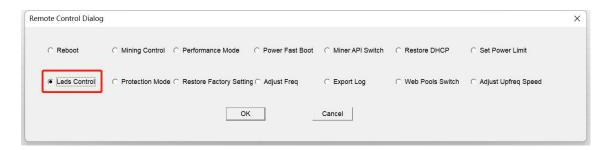

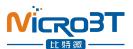

After the completion of the operation, the traffic light of the selected mining machine will flash quickly to facilitate the rapid and accurate positioning of the mining machine. After selecting [normal traffic light], the traffic light of the mining machine will return to the normal state before.

#### 10.8. Export log

Check the miner IP, click on the [Remote Ctrl] button, select the "ExportLog" Switch in the pop-up dialog box, and then click OK, as shown below:

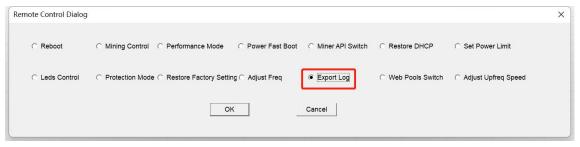

In the pop-up dialog box, choose to save the exported log as a file directory.

As shown below:

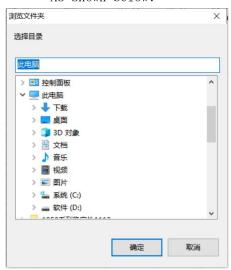

The log contains upfreq\_test.log, power.log, Miner.log, system.log, api.log

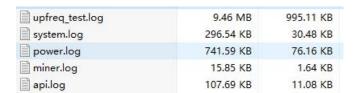

## 10.9. Web page setting pools permission

Check the miner IP, click on the [Remote Ctrl] button, select the "Web Pools Switch" in the pop-up dialog box, and then click the [OK] button, as follows:

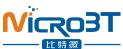

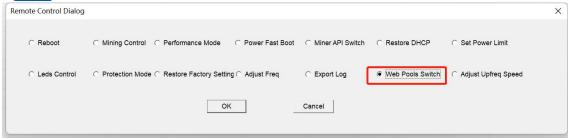

In the pop-up window, you can display or hide the modified mine page in the background of the web page by selecting either Enabling Web Pool Function or Disabling Web Pool Function.

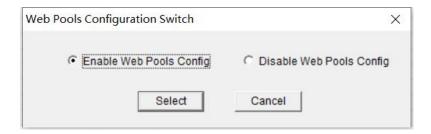

## 10.10. Adjust Freq

Set the machine frequency adjustment percentage, and the up-up frequency only supports liquid-cooled machines; each adjustment frequency is based on the target frequency; the down-regulation frequency is shown in the following figure:

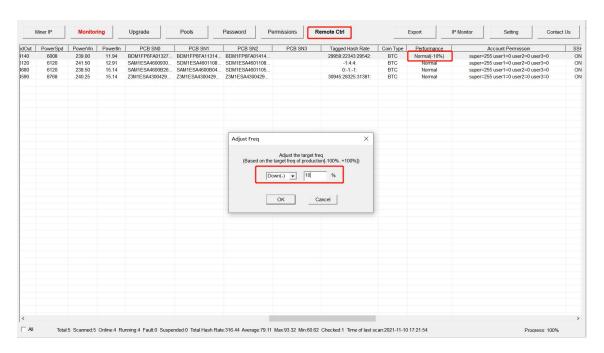

After the operation is completed, the selected machine displays the percentage of up / down actions corresponding to [performance Mode].

## 10.11. protection mode (for water-cooled models only)

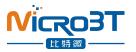

Switch to anti-Freezing mode. After network disconnection or abnormal flow, the machine is automatically heated to  $5\text{--}10~^{\circ}\text{C}$  to prevent ice from being added inside the water-cooled version. The machine defaults to anti-Freezing mode, as shown below:

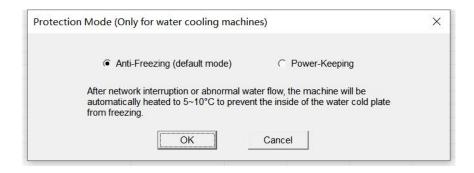

Switch the power-Keeping mode, and the machine will continue to work to maintain the power after the disconnection; if the water flow is abnormal, it will automatically switch to the anti-icing mode, as shown below:

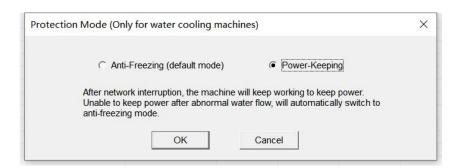

After the switch is successful, you can check the confirmation in the tool data list item heating mode.

## 10.12. Adjust Upfreq Speed

Check the miner IP, click the "remote Ctrl" button, select "Adjust Upfreq Speed" in the pop-up dialog box, select the Upfreq speed — to be set, and then click "OK" button as shown below:

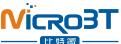

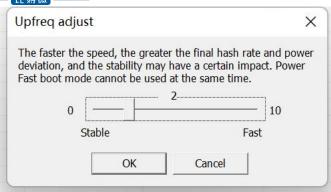

Frequency adjustment range:  $[0^{\sim}10]$ ; function: 0 indicates normal frequency search speed. The larger the number is, the faster the frequency search speed is. Stability may have an impact.

#### 10.13. Set Power Limit

Check the miner IP, click the "remote Ctrl" button, select "Set Power Limit" in the pop-up dialog box, enter the power number [0~99999], (do not exceed the machine factory power, otherwise it will not take effect) the software automatically takes the valid value, and then click the "OK" button, as shown below:

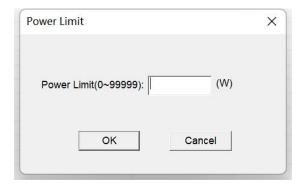

After the operation is completed, the selected machine displays its set value corresponding to "Set Power limit", and the "Power limit" displays the actual value of the machine, as shown below:

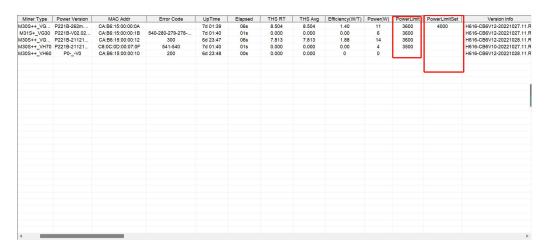

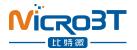

# 11. Export data

Click on the [Export] button to export the list information in the current status list box to an external file (.cvs format, which can be opened and edited with Excel).

File name of export data, the default is "current specific time (year, month, hour, minute, second).csv" For example: 20201211141322.csv

## 12. Detect and set IP

#### 12. 1. Detect IP

Click on the [IP Monitor] button, and then click the [Start] button to start the IP function of the mine detector. At this time, Whats Miner Tool will automatically detect the IP address reported by the mine.

IP reporting method: After starting the miner, press the [IPFOUND] button on the miner for several seconds, and wait for the indicator to flicker, indicating the completion of IP address reporting.

The interface to receive the reported IP is as follows:

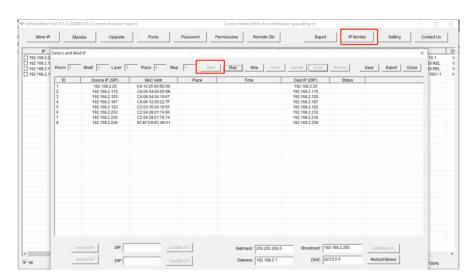

After IP detection is completed, you can click on the [Save] button to save the current data, close the window and do not disappear, or the [Export] button to export the current mine IP list to the file.

#### 12. 2. Set Static IP

Setting the source IP of static IP can be selected from the detected IP or imported. Target IP can be imported or manually updated at the target IP in the lower left corner. After changing the target IP and the corresponding subnet mask, gateway, broadcast address, DNS, click on the [Set Static IP] button to configure. When the status shows "Success", the setup succeeds.

Note 1: before setting a static IP, make sure that the mask address, broadcast

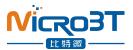

address, gateway address and DNS address are set correctly.

Note2: after successful setup, the miner will automatically restart and enable the newly set IP address.

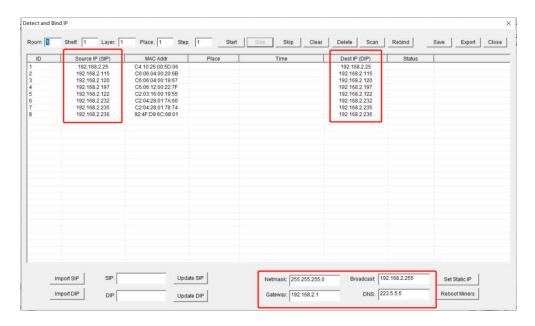

# 13. Setting windows

#### 13.1. Set window function

Click the "Settings" button, the tool pop-up box to display "Settings window", and you can set it according to your needs:

You can choose to log in to a different administrator account, and you need to enter the account password correctly before you can operate as an administrator.

You can also set "automatic monitoring interval", "miner scan timeout", "miner scan concurrency", "firmware upgrade concurrency", "miner IP suffix digits", and "list data display options". You can choose three options: simplified data items, complete data items, and customization. "turn on or off tool automatic updates" supports Chinese version and English version, as shown below:

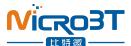

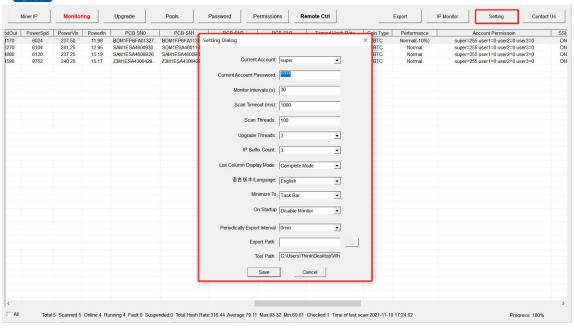

#### 13.2. Timed export data

Click the "Settings" button tool pop-up box to display "Settings window", drop down "scheduled Export data interval" to select the export interval, then select the data "Export path", and finally click "Save".

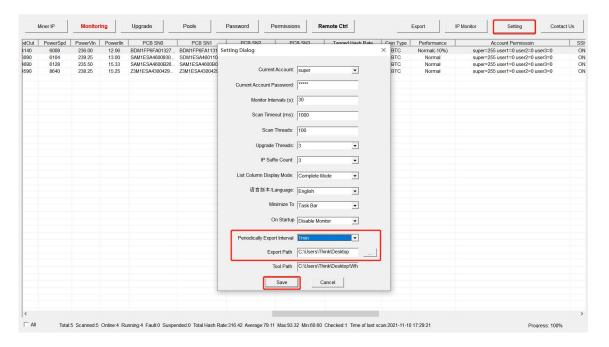

After the operation is completed, the tool data file is saved to the corresponding export path according to the selected export interval.

## 14. Contact Us

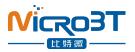

You can go to Whatsminer machine official website to learn more about Whatsminer machine.

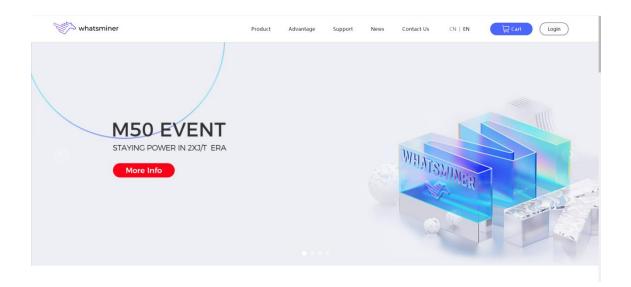

# 15. Others

If you encounter any problems in the use of the tool, please timely give feedback to us, your opinion is the driving motivation for us to move forward, thank you for using WhatsMiner mining machine.

Contact information.

Company website: www.microbt.com or www.whatsminer.com.

Official website email: Support@microbt.com.

Official account of Wechat: whatsminer.

After-sales customer service: whatsminer\_service.

Technical support wechat: Microbt16